## **Инструкция по первичной подаче статьи**

1. После входа в систему Вы окажетесь на странице со списком Ваших статей (Рис. 1). У нового пользователя он пуст. Нажмите кнопку "Добавить статью".

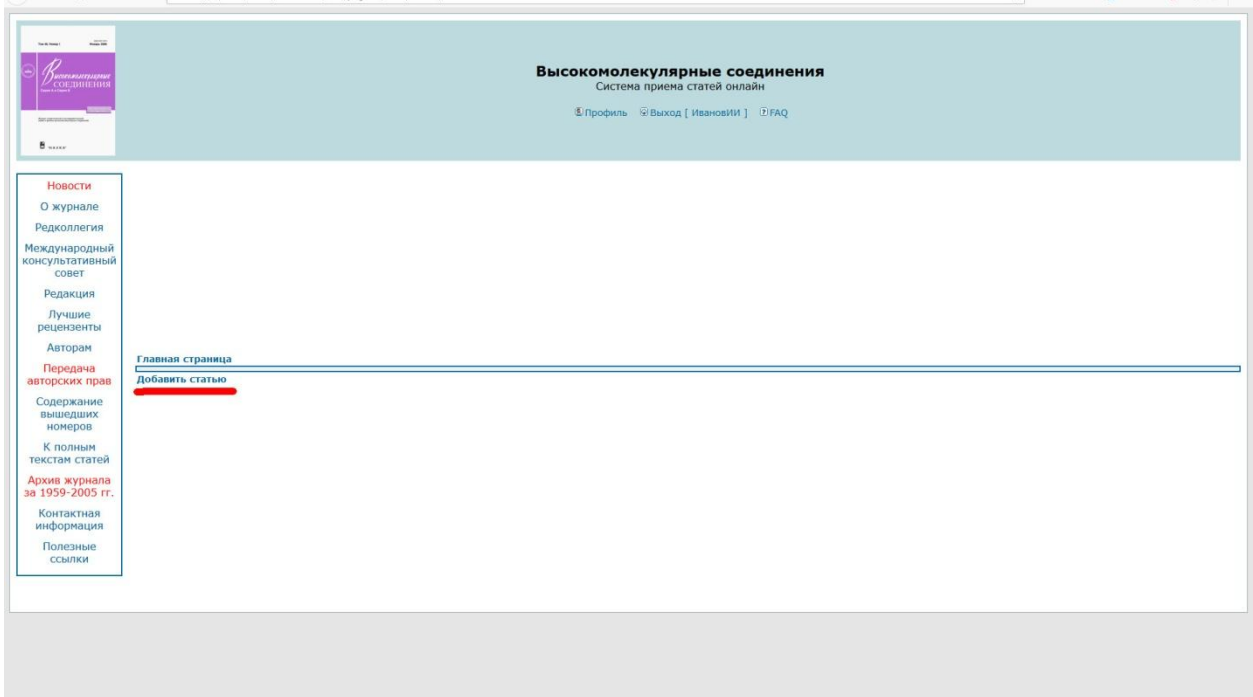

Рис. 1. Основная страница системы нового пользователя.

2. Откроется страница добавления новой статьи (Рис. 2). Необходимо ввести название статьи в соответствующее поле (Рис. 2А), ввести количество соавторов статьи (включая Вас) в поле Б и нажать кнопку "Обновить" (В).

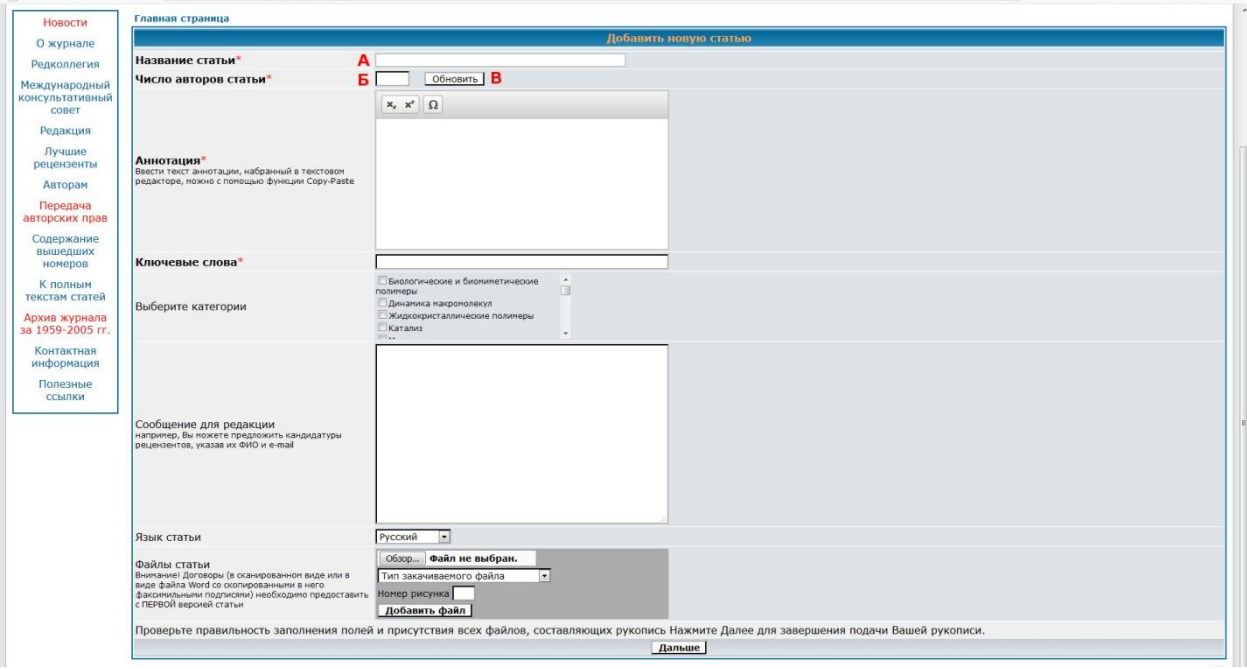

Рис. 2. Экран добавления новой статьи.

3. Для каждого соавтора появятся (Рис. 3) поля для ввода фамилии (Г), имени (Д), отчества (Е) (в том порядке, как они перечислены в заголовке поля), места (Ж) и адреса (З) работы, адреса электронной почты (И).

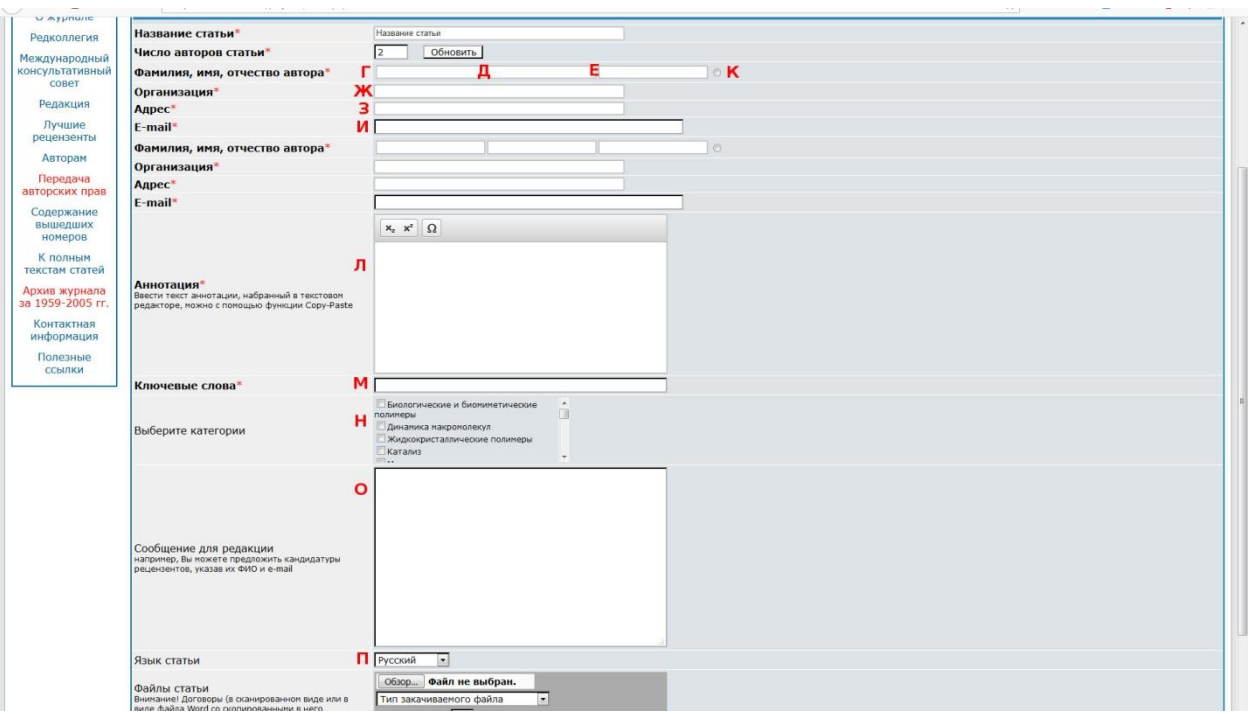

Рис. 3. Экран добавления новой статьи с полями сведений об авторах.

4. После ввода сведений о всех соавторах необходимо указать автора для переписки, выделив поле справа от его ФИО (К).

5. Ввести аннотацию статьи (Л). Можно набрать текст аннотации непосредственно в поле ввода, используя для греческих букв и верхних/нижних индексов кнопки над этим полем, или скопировать аннотацию из текстового редактора, используя функцию Copy-Paste.

6. Ввести ключевые слова (М), разделяя их запятой. Отметить галочками категории (тематики) (Н), к которым относится статья. Список категорий можно пролистывать вверх и вниз с помощью полосы прокрутки.

7. Написать сообщение для редакции (О) в произвольной форме, которое должно содержать причину отправки статьи именно в наш журнал и кандидатуры трех-пяти возможных рецензентов. Для них следует указать ФИО и адрес электронной почты. В случае подачи статьи после отклонения необходимо указать регистрационный номер предыдущей статьи и причину, по которой ее следует рассмотреть повторно. Без этого статья может быть отклонена без рассмотрения.

8. Выбрать язык на котором подается статья (П), из двух вариантов: русский или английский.

9. Загрузить в систему файлы статьи (Рис. 4). Для каждого закачиваемого файла следует выбрать его в окне, открываемом при нажатии на кнопку "Обзор" (Р), выбрать тип этого файла из списка (С), для файла с рисунком указать номер рисунка в поле "Номер рисунка"(Т), в противном случае оставить это поле пустым, и нажать кнопку "Добавить файл" (У).

10. Текст статьи с рисунками следует подавать либо в одном файле, выбрав тип файла "Текст с рисунками", либо в виде отдельных файлов, выбирая тип "Текст" или "Рисунок" соответственно.

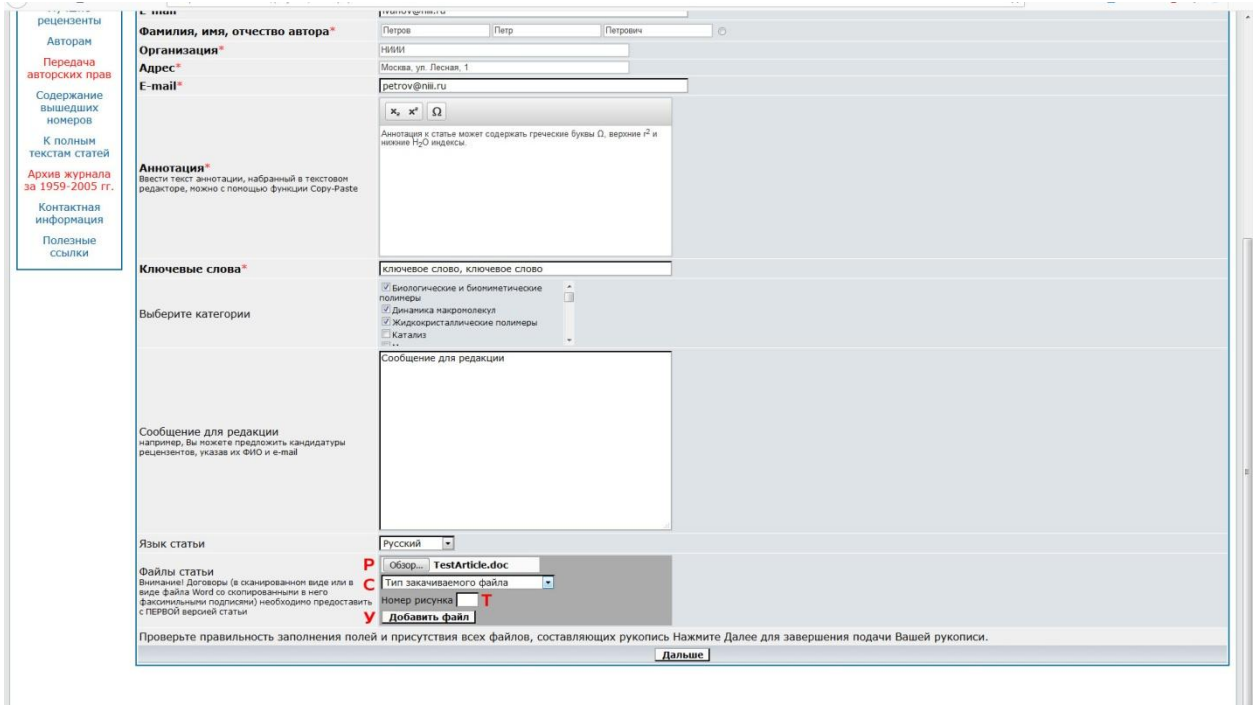

Рис. 4. Загрузка файлов статьи.

11. Загрузить заполненные и подписанные автором Лицензионные договоры для русской и английской версий журнала либо в сканированном виде, либо со скопированной в текстовый редактор факсимильной подписью. Тип файла с договором выбирается как "Договор для русской версии" или "Договор для английской версии".

12. Для статей, авторы которых работают в российских научных организациях, загрузить отсканированные направление от организации и экспертное заключение о возможности опубликования в открытой печати. Тип файла выбирается как "Направление от учреждения" или "Экспертное заключение".

13. Для улучшения качества перевода Вашей статьи на английский язык рекомендуется загрузить файл с переводом терминов, которые могут быть неизвестны переводчику, не являющемуся узким специалистом в области исследования. Тип файла выбирается как "Перевод специальных терминов ".

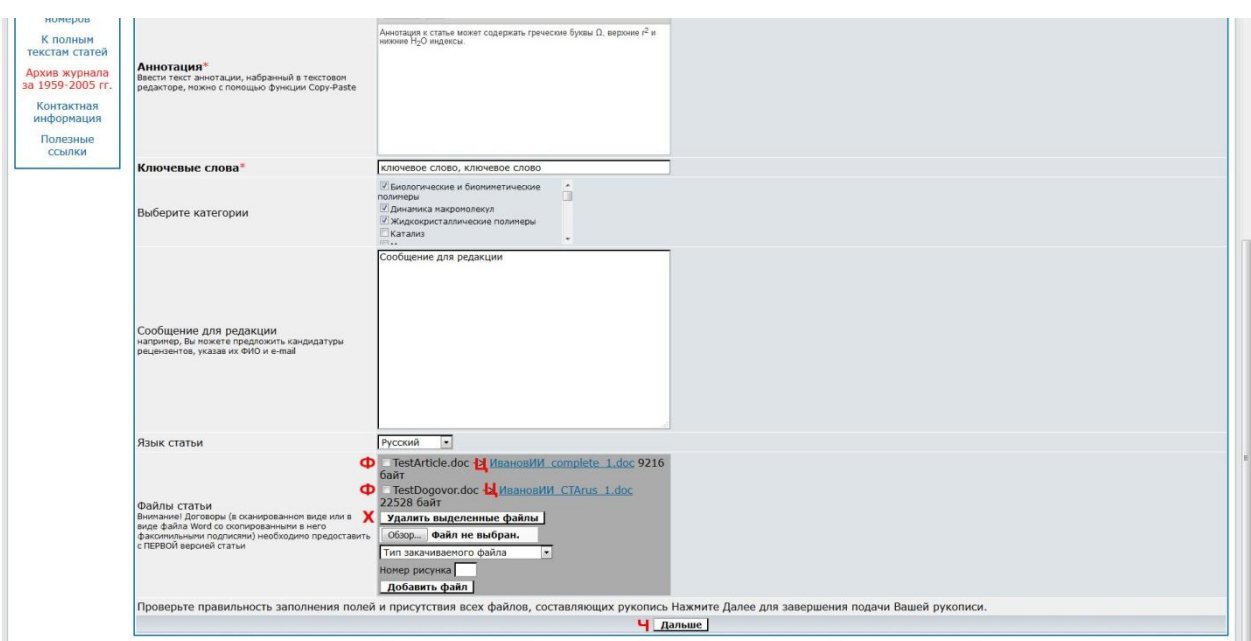

Рис. 5. Загруженные файлы статей.

14. Загруженные Вами файлы отображаются в разделе "Файлы статьи" (Рис. 5). Их можно удалить, выделив галочками (Ф) один или несколько файлов и нажав кнопку "Удалить выделенные файлы" (Х), а также посмотреть или скачать с сервера, воспользовавшись ссылкой (Ц) на загруженный файл.

15. После того как все файлы загружены, следует нажать кнопку "Дальше" (Ч) и перейти к экрану повторного просмотра введенных сведений (Рис. 6). На этом экране представлены все введенные Вами сведения и загруженные файлы. При обнаружении неправильно введенных полей или недостающих файлов можно вернуться на предыдущий экран нажав на кнопку "Назад" (Ш). Если все введено верно, нажмите кнопку "Отправить" (Щ) для отправки статьи в редакцию.

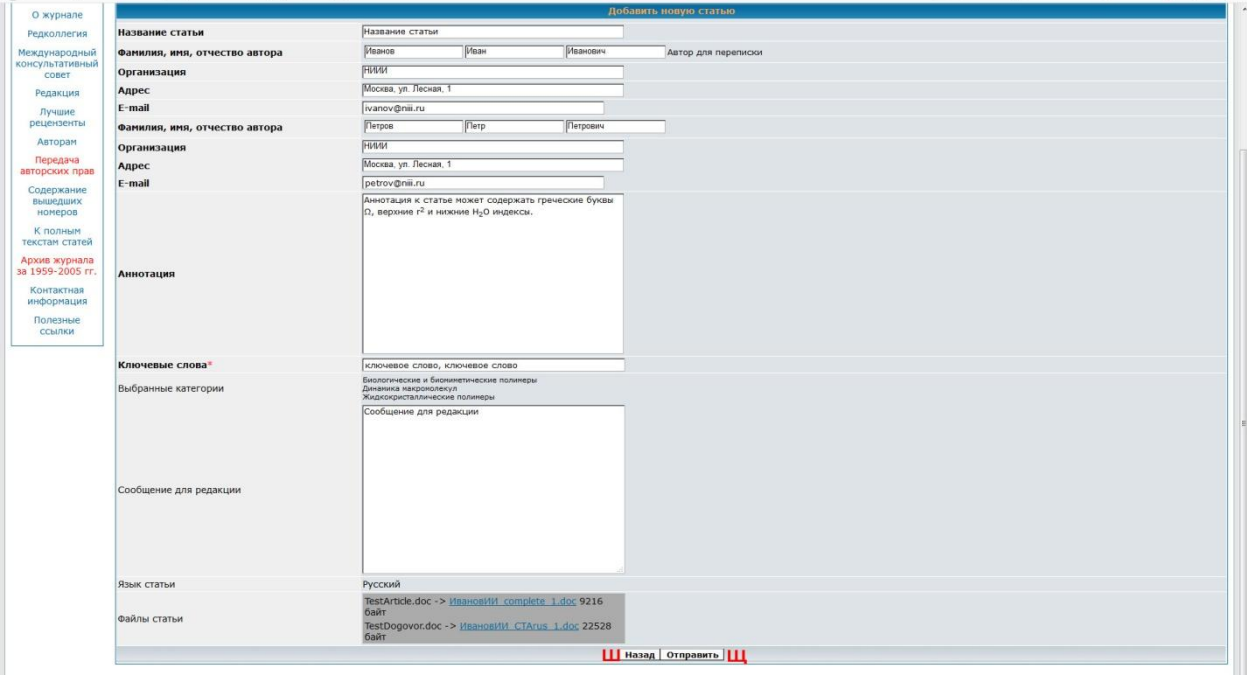

Рис. 6. Экран повторного просмотра введенных данных перед отправкой статьи в редакцию.

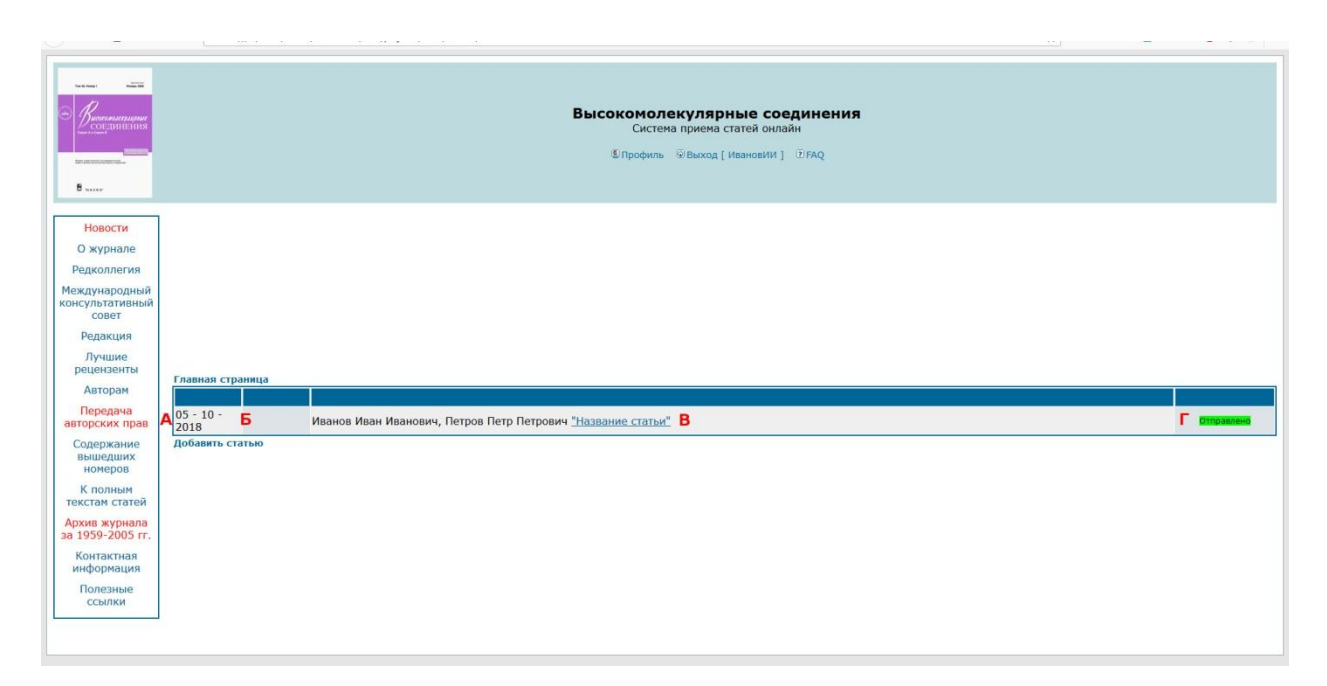

Рис. 7. Основная страница системы.

16. После отправки статьи в редакцию Вы будете перенаправлены на основную страницу системы, где перечислены краткие сведения о поданных Вами статьях (Рис. 7). Сведения о каждой статье представлены отдельной строкой со следующими столбцами: дата подачи статьи (А), регистрационный номер статьи (Б) (присваивается после первичной обработки статьи редакцией в течение нескольких дней), авторы и название статьи (В), статус статьи (Г). Фон статуса статьи имеет зеленый цвет, когда действий от автора не требуется, и красный цвет, когда ожидается реакция автора. Например, статья направлена авторам на переработку, статус принимает значение "Ожидается подача исправленного текста" (Рис. 8). Название статьи является ссылкой для перехода на страницу, где представлена подробная информация об этой статье и можно выполнять действия с ней, например, в любой момент отправить сообщение в редакцию, к которому можно прикрепить файл.

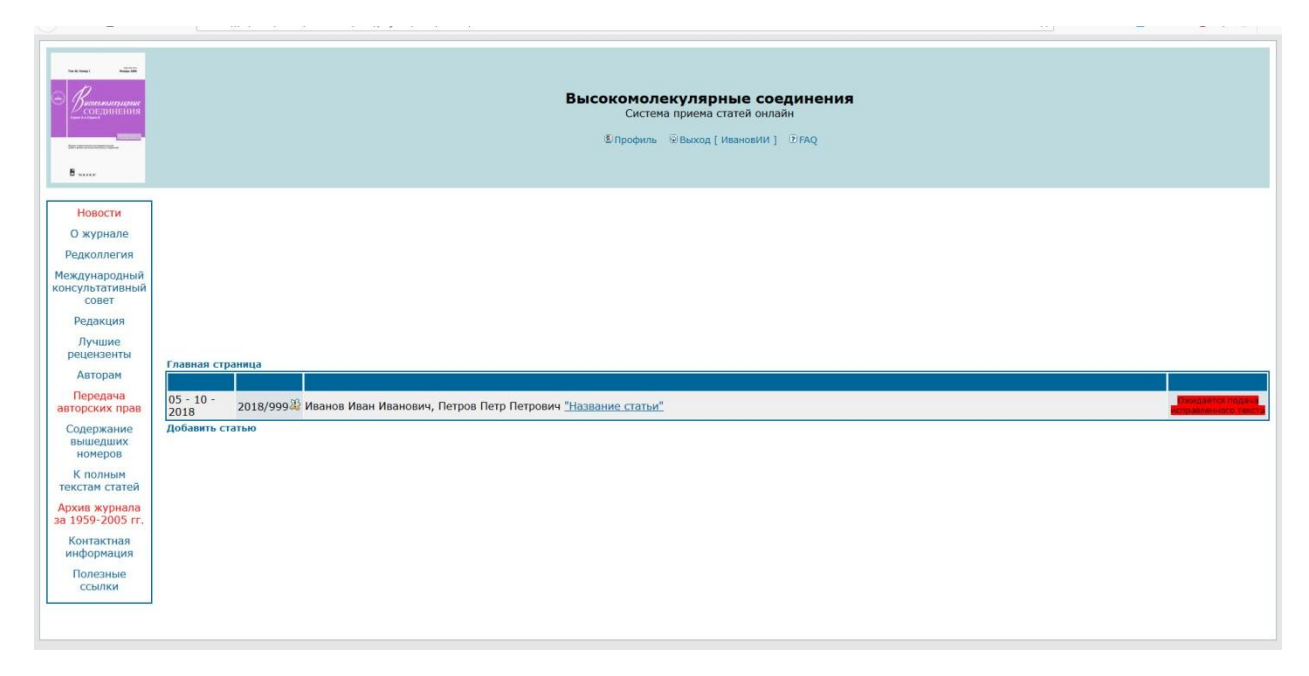

Рис. 8. Основная страница системы, в случае, когда требуется реакция автора.

## **Инструкция по подаче переработанной версии статьи**

1. На странице статьи (Рис. 9) представлены все ее ранее загруженные версии статьи (А), причем файлы автоматически переименованы в соответствии с их типом. Под ними находится область для загрузки новой, исправленной версии статьи (Б). Ее интерфейс аналогичен интерфейсу загрузки файлов при первоначальной подаче (Рис. 4-5). Ниже представлена область рецензий. Для замечаний каждого рецензента по каждой версии отводится область (В), которая включает общую оценку статьи рецензентом (Г), замечания и вопросы рецензента (Д), область для ответа рецензенту (Е) и кнопка отправки этого ответа "Ответить на замечания рецензента" (Ж). Ниже находится решение редакции по данной версии (З).

2. Авторам необходимо ввести ответ рецензенту в поле (Е) и нажать кнопку "Ответить на замечания рецензента" (Ж). Вид страницы после этого показан на Рис. 10. Эту процедуру нужно повторить для всех рецензентов, от которых получен отзыв.

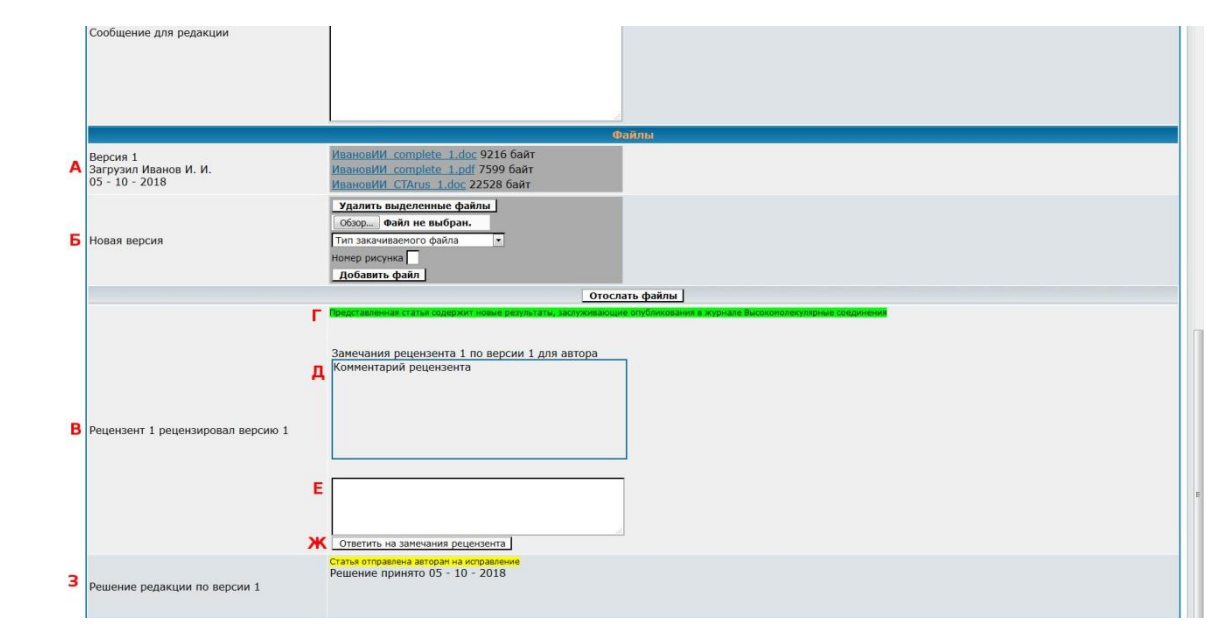

Рис. 9. Экран статьи при ответе на замечания рецензентов.

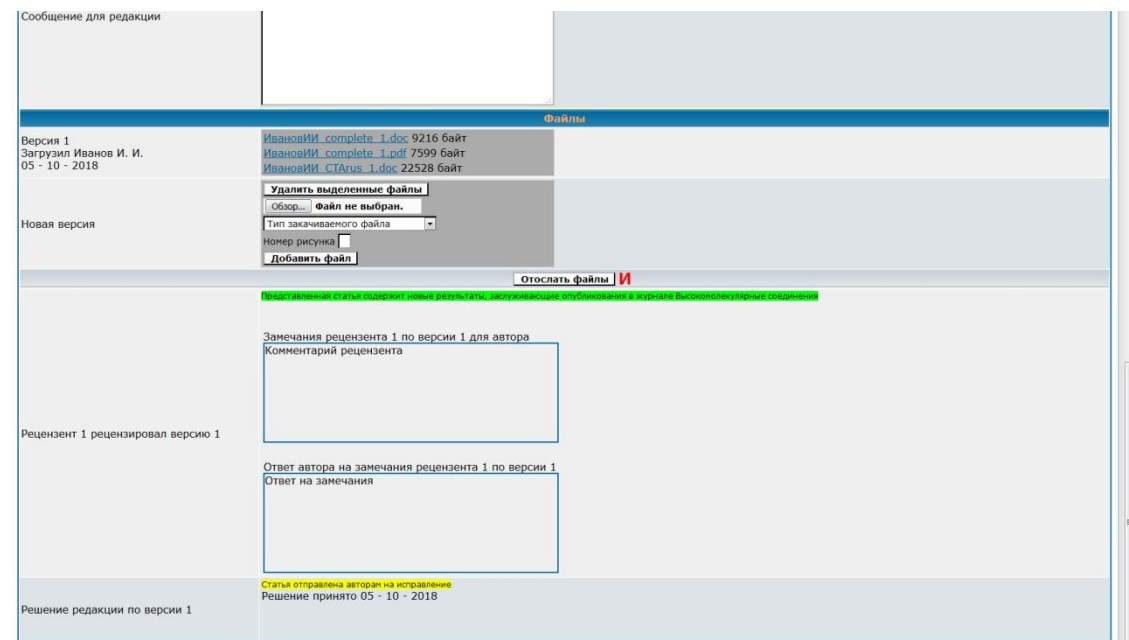

Рис. 10. Экран статьи после введения ответа на замечание рецензента.

3. Затем следует загрузить в систему файлы новой версии статьи и нажать кнопку "Отослать файлы" (И).

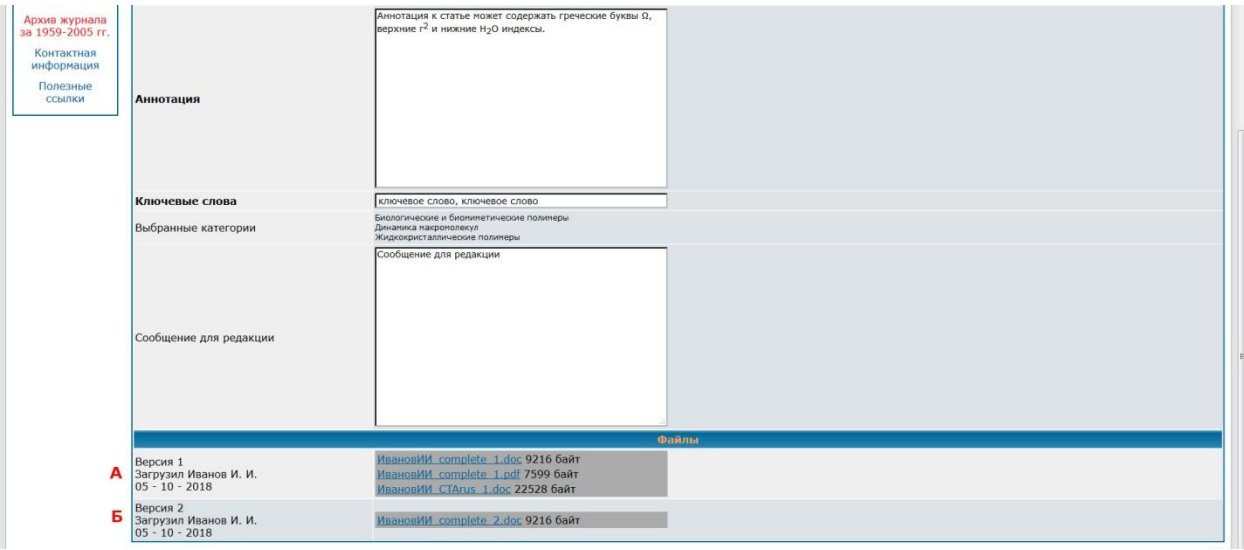

Рис. 11. Экран статьи после отправки файлов с обновленной версией статьи.

4. После нажатия на кнопку "Отослать файлы" страница обновится (Рис. 11). В области загруженных файлов, помимо имеющихся ранее файлов (А), появятся только что загруженные файлы (Б), а все области для ввода исчезнут, так как действий от автора в данный момент не требуется. На основной странице (Рис. 12) это отображается зеленым фоном статуса статьи.

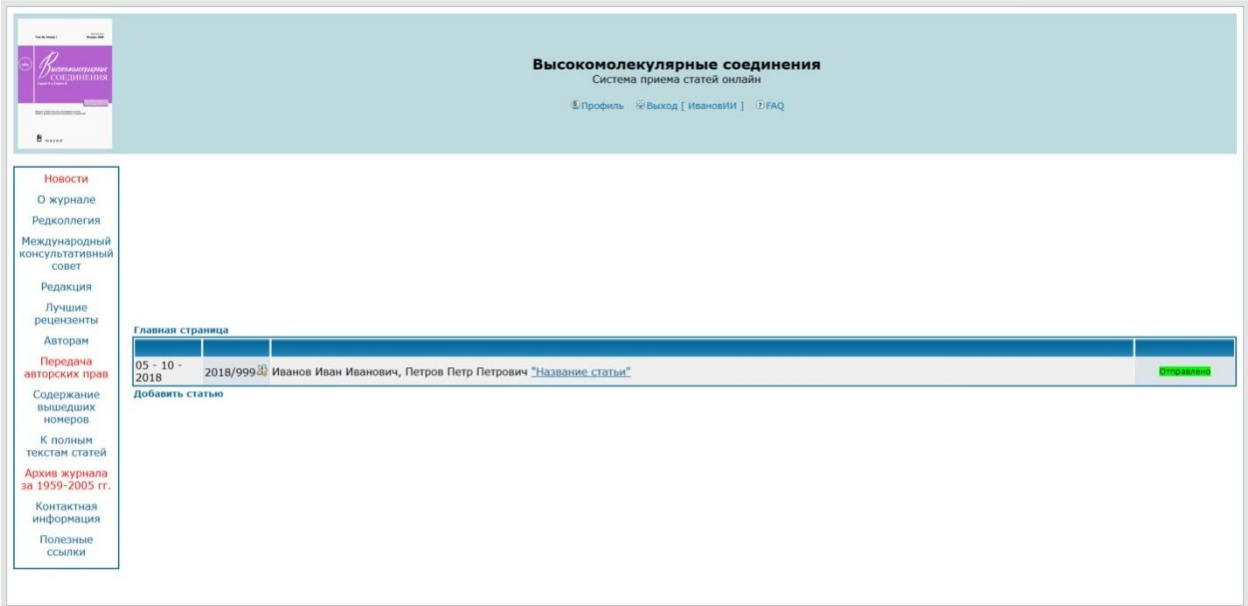

Рис. 12. Основная страница системы после отсылки файлов с обновленной версией статьи

5. Когда статья предварительно принята в печать, она направляется на научное редактирование. Научный редактор загружает на сайт версию статьи со своей правкой и пометками, после чего статья может быть снова направлена авторам на исправление. Их действия в этом случае не отличаются от действий при подаче переработанной версии статьи до ее приема в печать.